## Snímek obrazovky

**Nastavení snímku obrazovky pro výuku v operačním systému Windows 11:**

Start – Nastavení – Usnadnění – Klávesnice – K otevření snímku obrazovky použijte klávesu PrintScreen. Funkci vypneme.

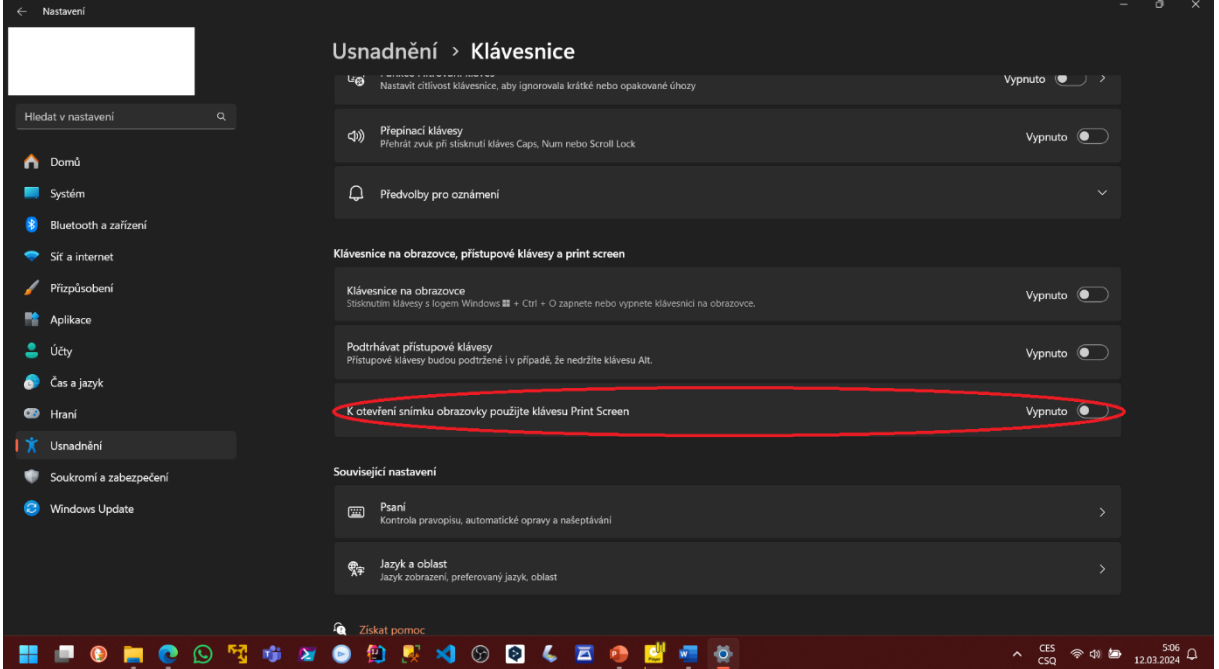

**Nastavení snímku obrazovky pro výuku v operačním systému Windows 10:**

Start – Nastavení – Usnadnění přístupu – Klávesnice – Zkratka s klávesou Print Screen. Funkci vypneme.

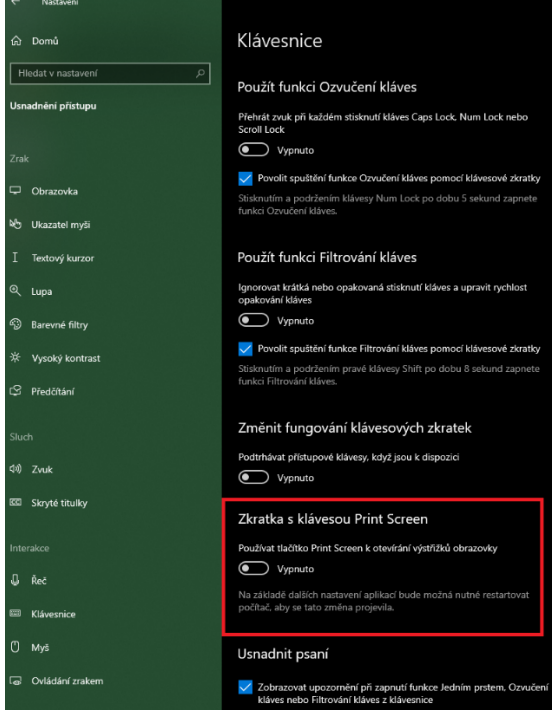

**Video je na yesit.eu**